### **ユーザーズガイド(第 1 版)**

本書を熟読し、大切に保管してください。

#### 構成品一覧表

本製品には以下のものが添付されています。確認してください。

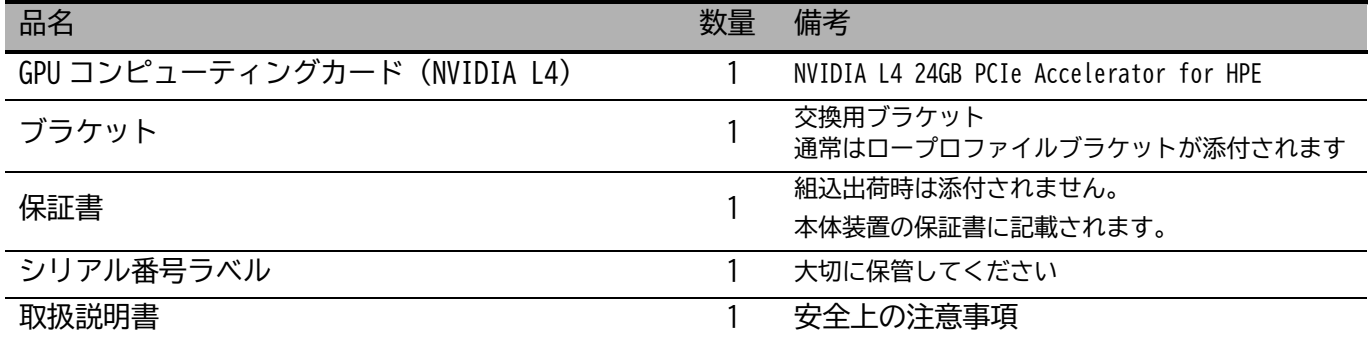

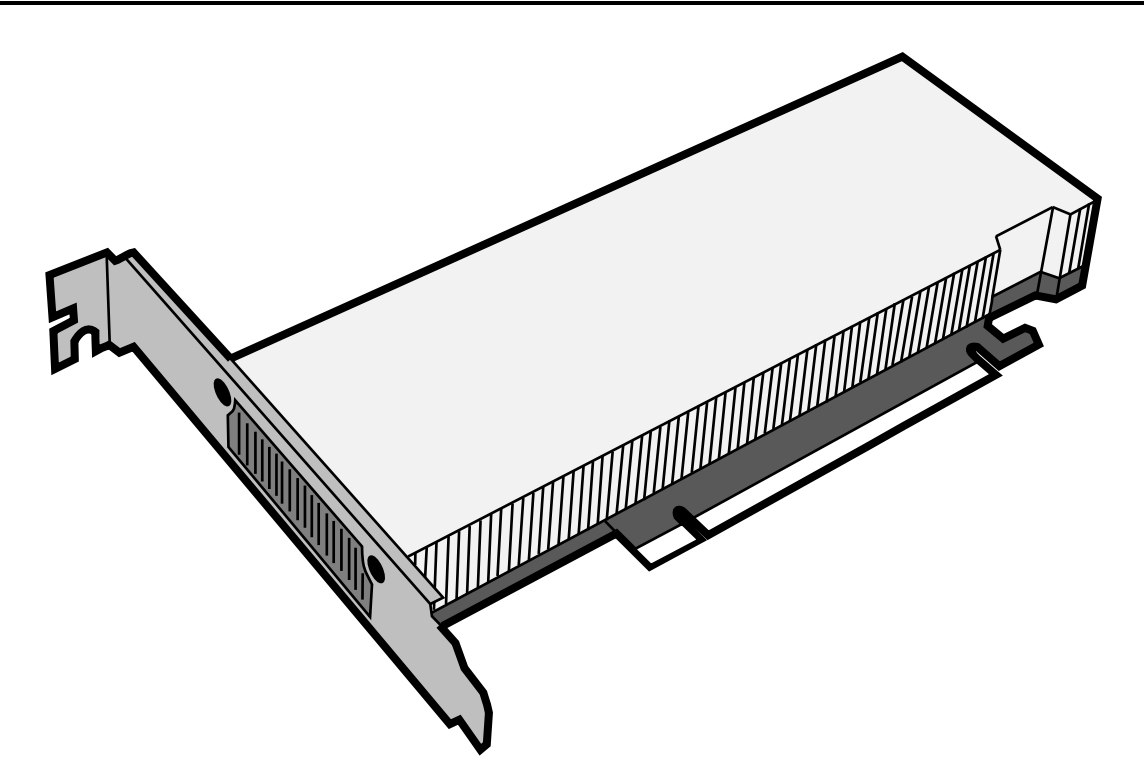

※本製品を本体装置に組み込んでお買い求め頂いた場合、本体装置に添付された保証書が本製品の保証書を兼ねます。 本体装置の保証書に本製品の記載があるかご確認ください。

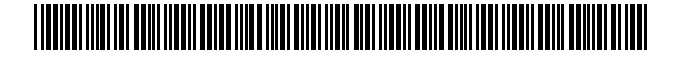

# 目次

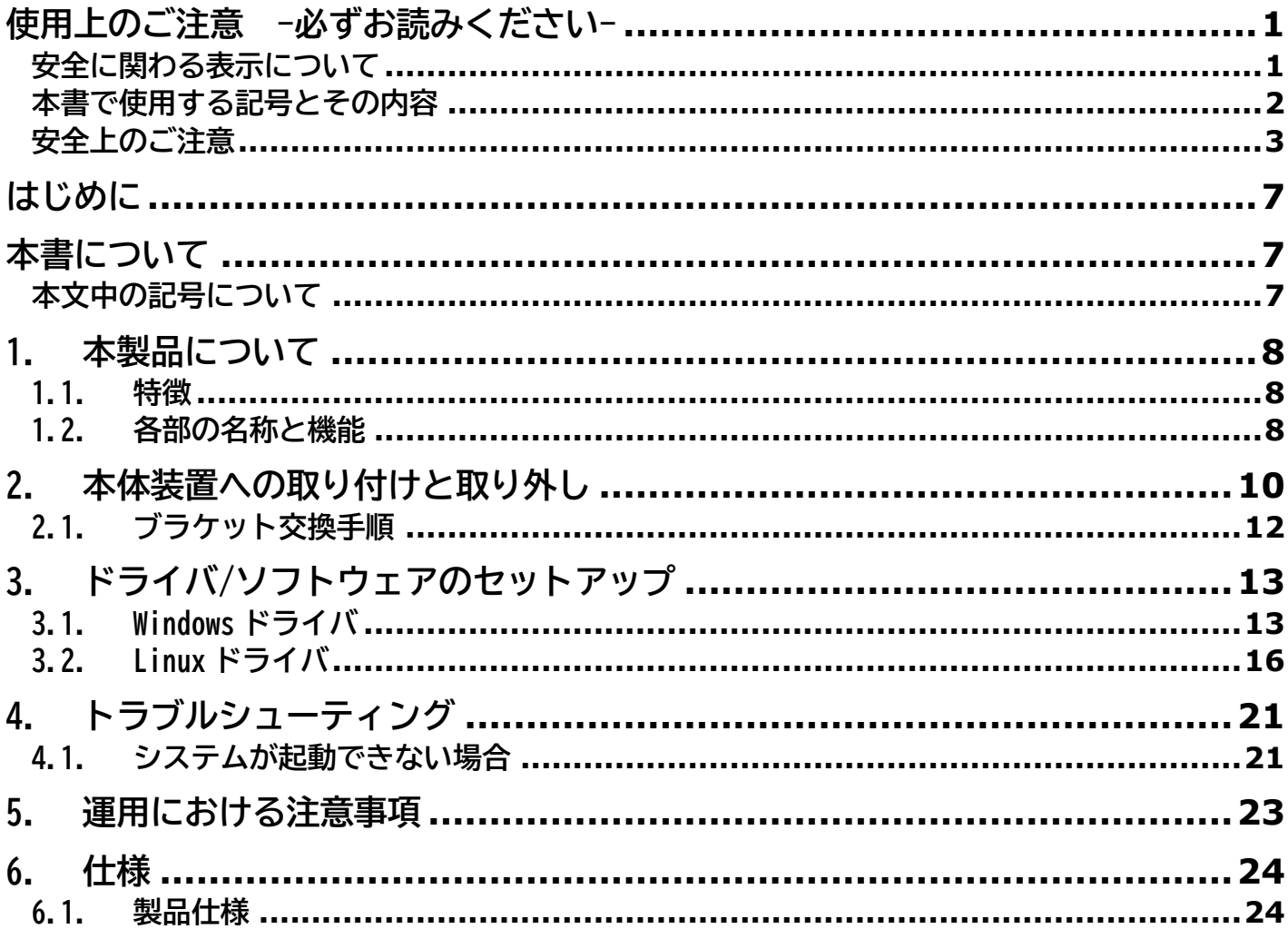

#### **商標について**

記載の会社名および商品名は各社の商標または登録商標です。 NVIDIA, CUDA は米国およびその他の国における NVIDIA Corporation の商標または登録商標です。 Microsoft、Windows および Windows Server、またはその他のマイクロソフト製品の名称および製品名は、米国 Microsoft Corporation の、米国およびその他の国における商標または登録商標です。 Red Hat、Red Hat Enterprise Linux は、米国およびその他の国における Red Hat, Inc.の登録商標または商標です。 Linux は、Linus Torvalds 氏の米国およびその他の国における商標または登録商標です。 VMware および VMware の製品名は、VMware, Inc.の米国および各国での商標または登録商標です。 PCI-Express は PCI-SIG の登録商標です。 X Window System は X Consortium, Inc.の商標です。

#### **ご注意**

- 1. 本書の内容の一部または全部について、許可なく複製・転載・翻訳・他形式・メディアへの変換等を行うこと は、禁止されています。
- 2. 本書の内容については、将来予告なしに変更することがあります。
- 3. 本書の内容については、万全を期して作成いたしましたが、万一お気付きの点や、ご不明の点がありました ら、販売店または弊社までご連絡ください。
- 4. 本製品を運用した結果の影響については、上記 3 項にかかわらずいかなる責任も負いかねますので、ご了承 ください。
- 5. 本書は、本体装置の操作に熟知した管理者、または保守員向けに記載されております。本体装置の取り扱い や、各種 OS の操作、その他一般的かつ、基本的な事柄につきましては記載を省いておりますのであらかじめ ご了承ください。

© NEC Corporation 2023

日本電気株式会社の許可無く、本書の複製・改変などを行うことはできません。

**この取扱説明書は、必要なときすぐに参照できるよう、お手元に置いておくようにしてくださ い。「使用上のご注意」を必ずお読みください。**

<span id="page-3-0"></span>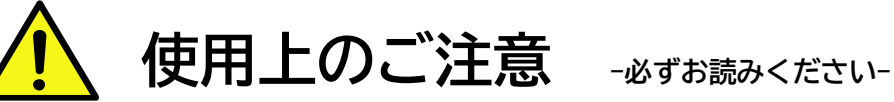

本製品を安全に正しくご使用になるために必要な情報が記載されています。

### <span id="page-3-1"></span>**安全に関わる表示について**

本製品を安全にお使い頂くために、この取扱説明書の指示に従って操作してください。

この取扱説明書には装置のどこが危険でどのような危険に遭うおそれがあるか、どうすれば危険を避けられ るかなどについて説明されています。

取扱説明書では危険の程度を表す言葉として、「警告」と「注意」という用語を使用しています。 それぞれの用語は次の意味を持つものとして定義しています。

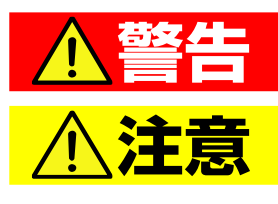

"取扱いを誤った場合、使用者が死亡または重傷(\*1)を負うことが想定され ること"を示します。

"取扱いを誤った場合、使用者が傷害(\*2)を負うことが予想されるか、また は物的損害(\*3)の発生が想定されること"を示します。

- \*1: 重傷とは、失明やけが、やけど(高温・低温)、感電、骨折、中毒などで後遺症が残るものおよび治療に入 院・長期の通院を要するものをさします。
- \*2: 傷害とは、治療に入院や長期の通院を要さない、けが、やけど、感電などをさします。
- \*3: 物的損害とは、家屋・家財および家畜・ペット等にかかわる拡大損害をさします。

危険に対する注意・表示は次の 3 種類の記号を使って表しています。それぞれの記号は次のような意味を持 つものとして定義しています。

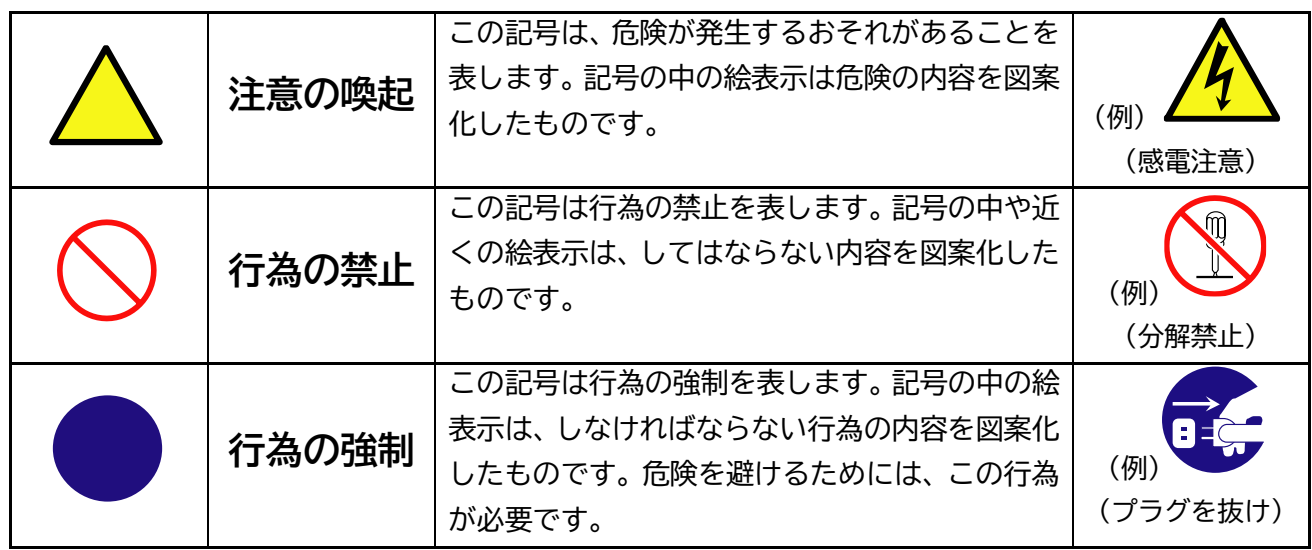

危険の程度を表す用語 危険に対する注意の内容 注意を促す記号 ▲警告 **指定以外のコンセントに差し込まない** 指定の電圧で、指定のコンセントをお使いください。 指定以外の電源を使うと火災や漏電の原因となります。

# <span id="page-4-0"></span>**本書で使用する記号とその内容**

**注意の喚起**

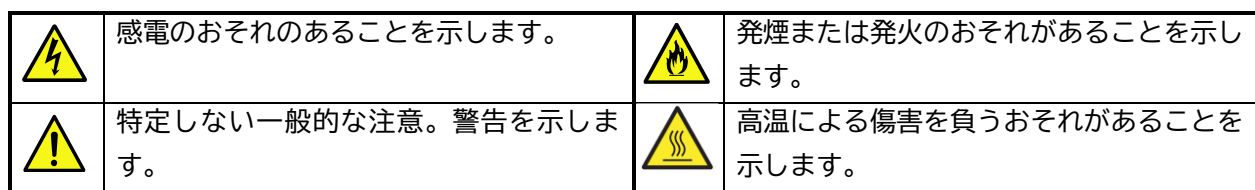

**行為の禁止**

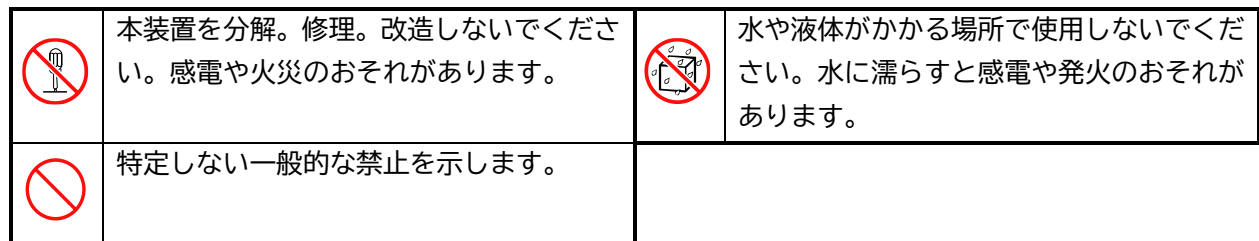

#### **行為の強制**

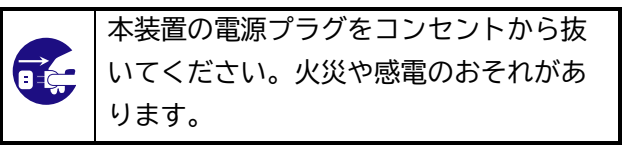

# <span id="page-5-0"></span>**安全上のご注意**

本装置を安全にお使い頂くために、ここで説明する注意事項をよく読んで理解し、安全に活用してください。 記号の説明については「[安全に関わる表示について](#page-3-1)」([1](#page-3-1) ページ)の説明を参照してください。

# **一般的な注意事項**

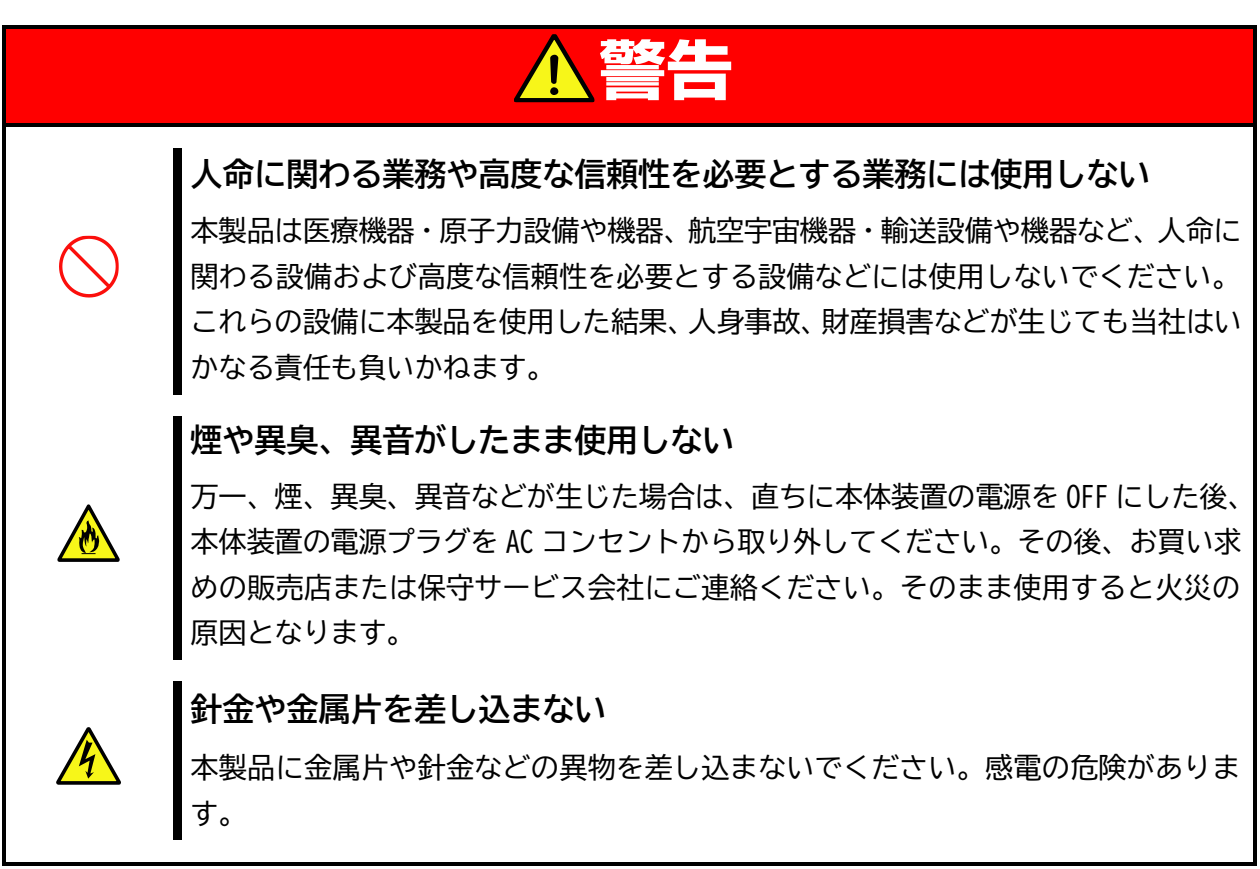

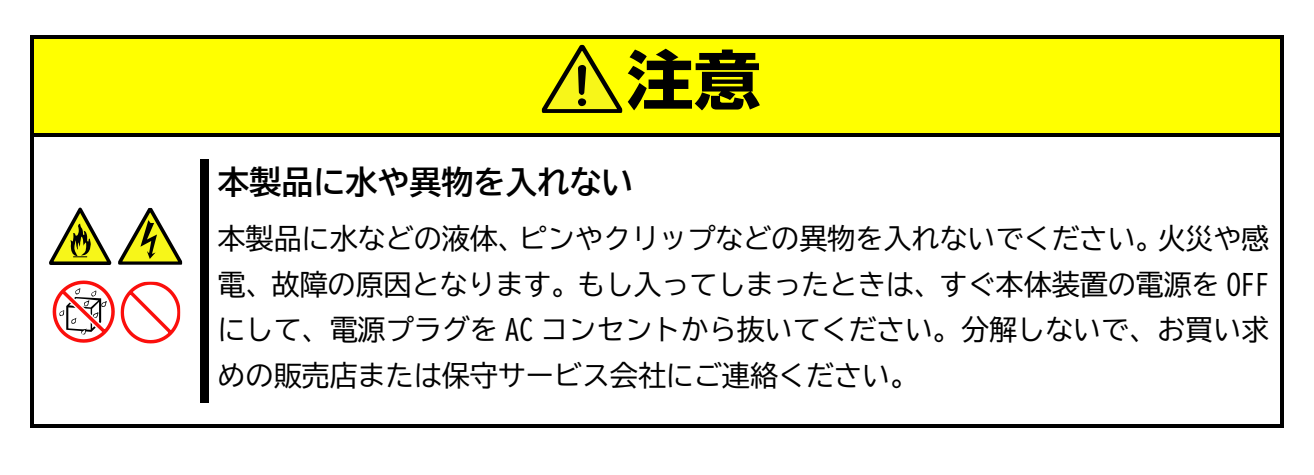

### **設置・移動・保管・接続に関する注意事項**

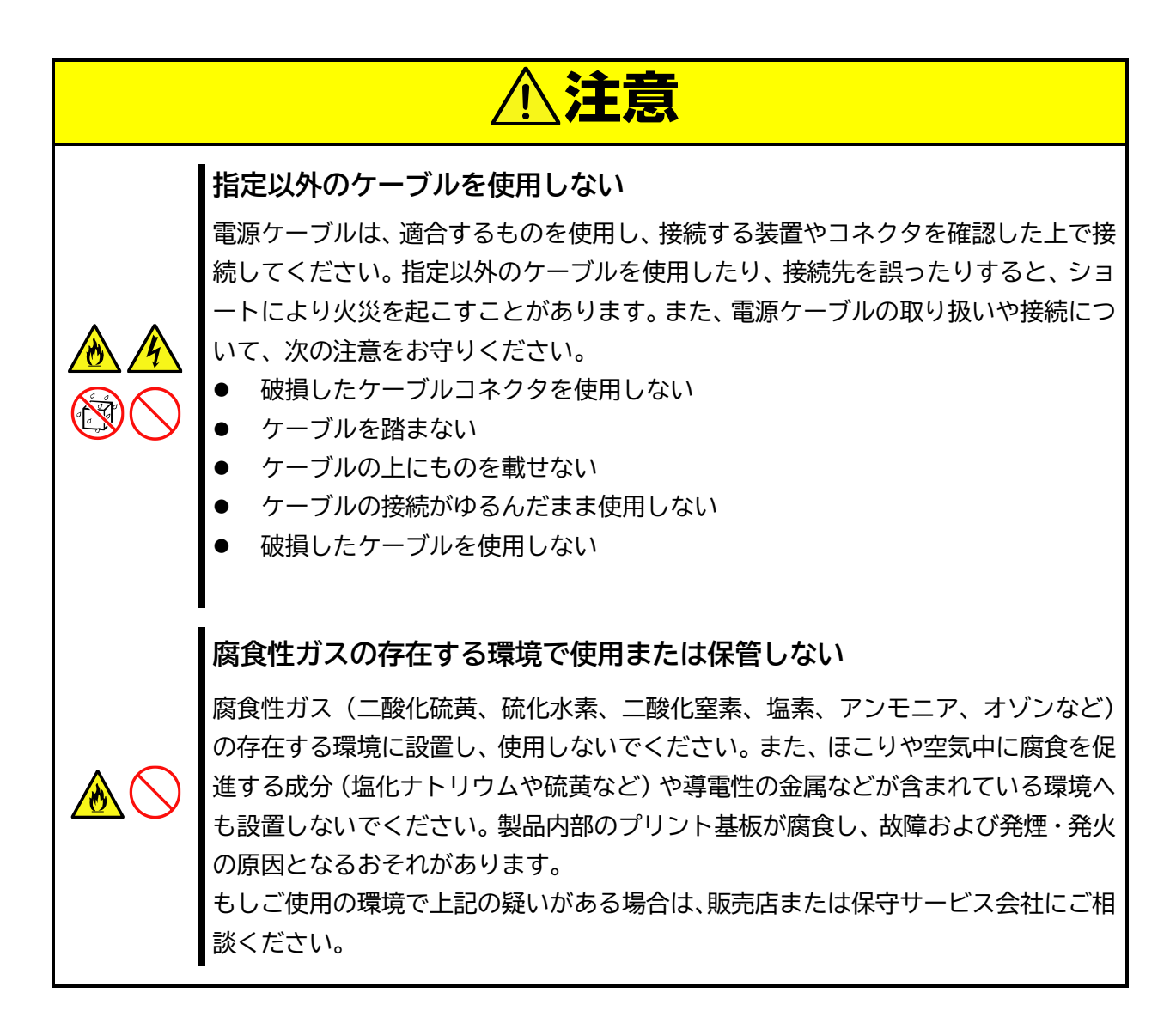

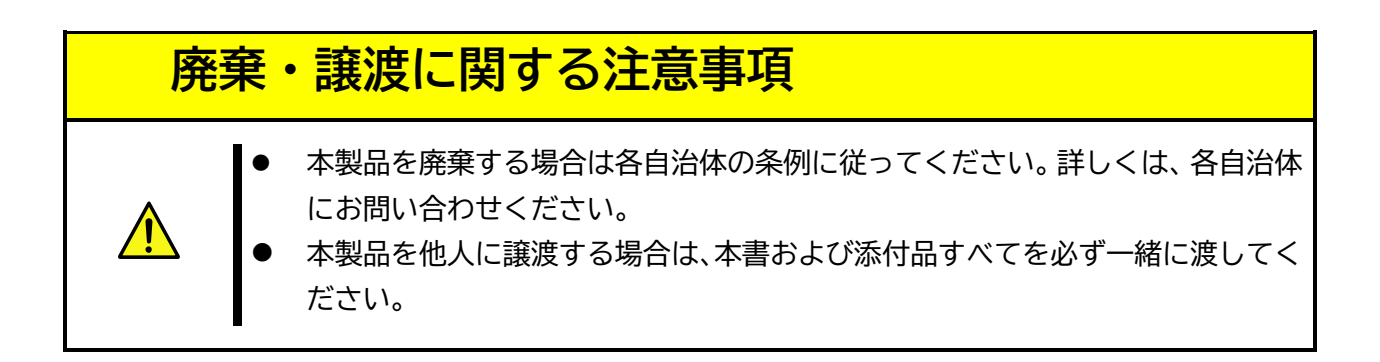

# **取扱注意事項**

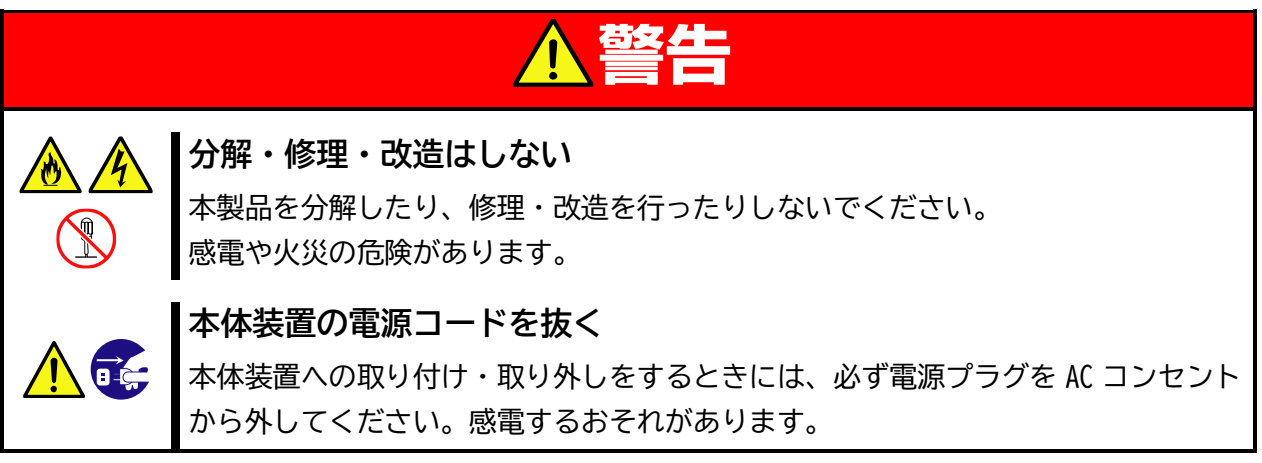

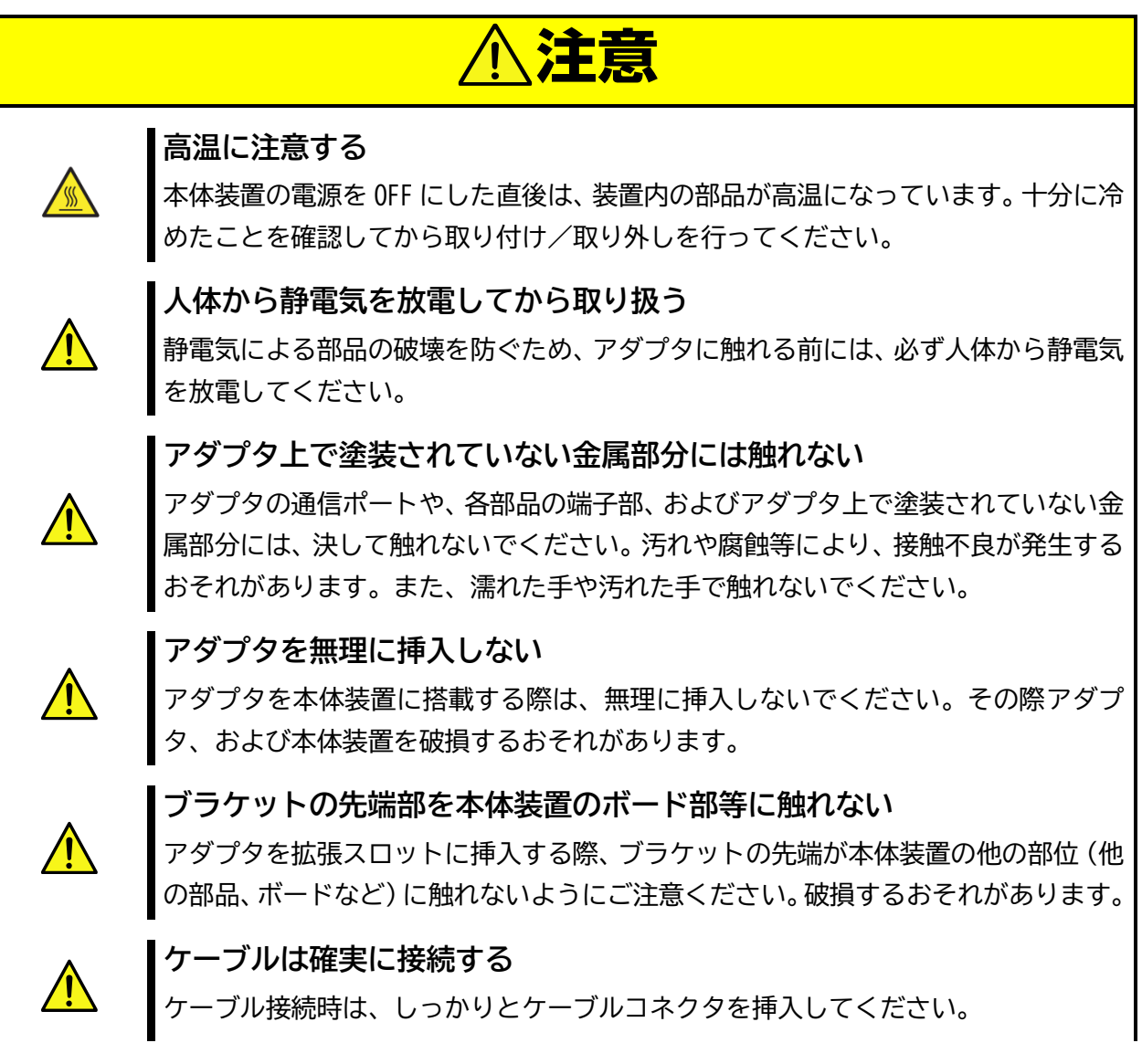

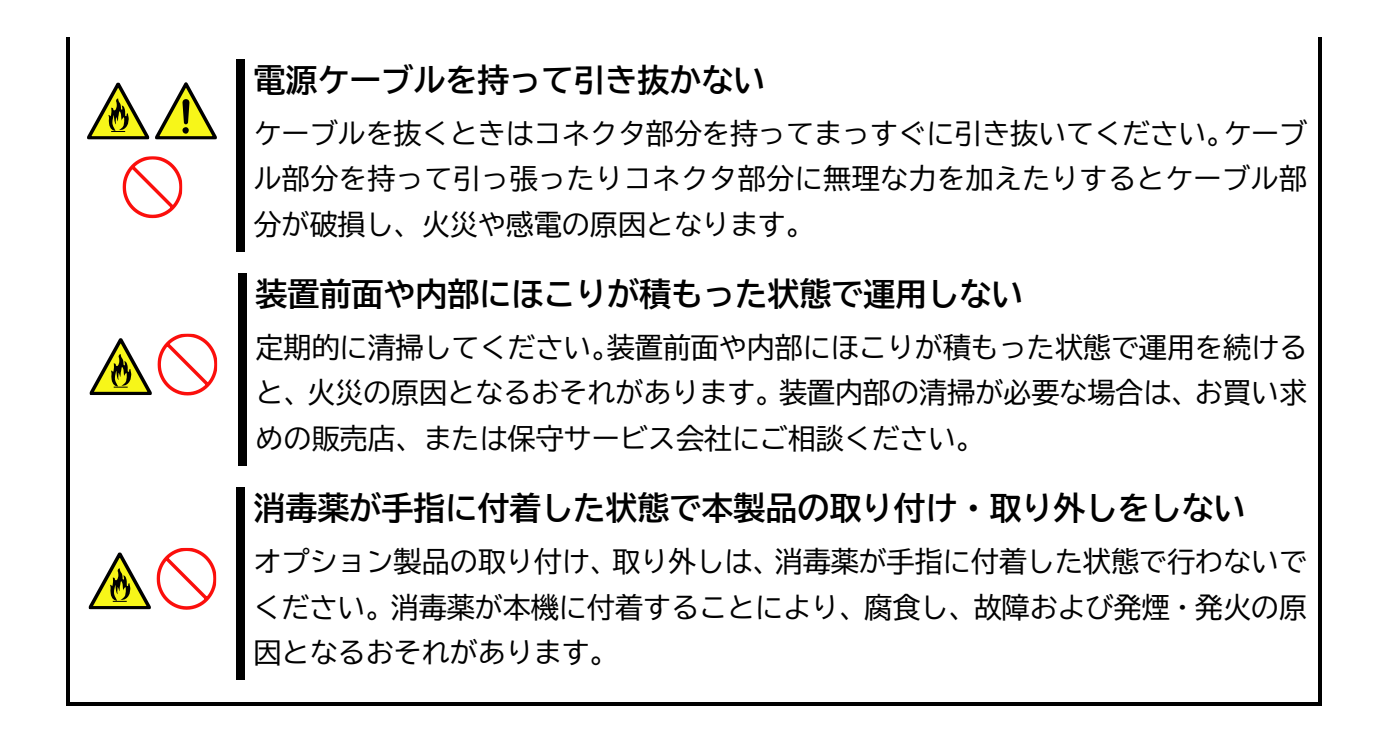

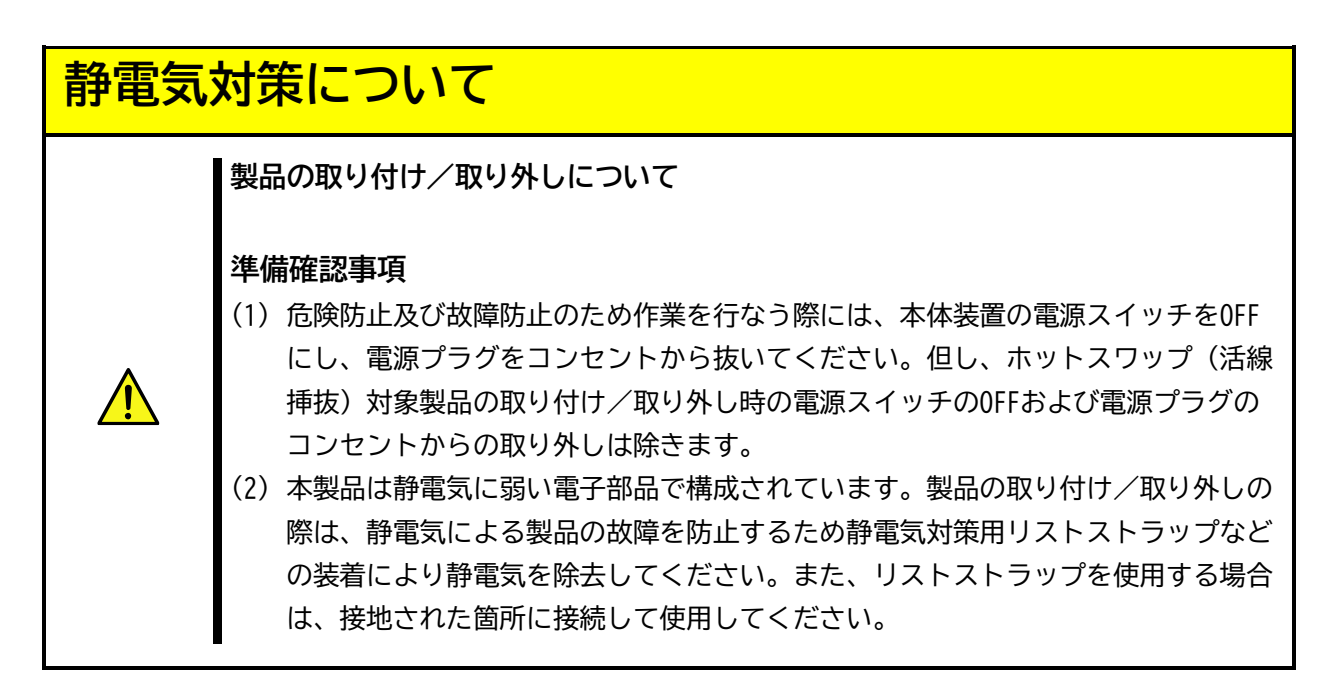

# <span id="page-9-0"></span>**はじめに**

このたびは、N8105-67 GPU コンピューティングカード(NVIDIA L4)をお買い求めいただき、誠にありがとうござい ます。本製品の持つ機能を最大限に引き出すためにも、ご使用になる前に本書をよくお読みになり、装置の取り扱 いを十分にご理解ください。

### <span id="page-9-1"></span>**本書について**

本書は、本製品を正しくセットアップし、安全に使用できるようにするための手引きです。製品のセットアップを 行うときや製品の取り扱いがわからないときなどにご利用ください。 本書は常に製品のそばに置いて いつでも見られるようにしてください。

# <span id="page-9-2"></span>**本文中の記号について**

本書では巻頭で示した安全に関わる注意記号の他に、3 種類の記号を使用しています。 これらの記号と意味をご理解になり装置を正しくお取り扱いください。

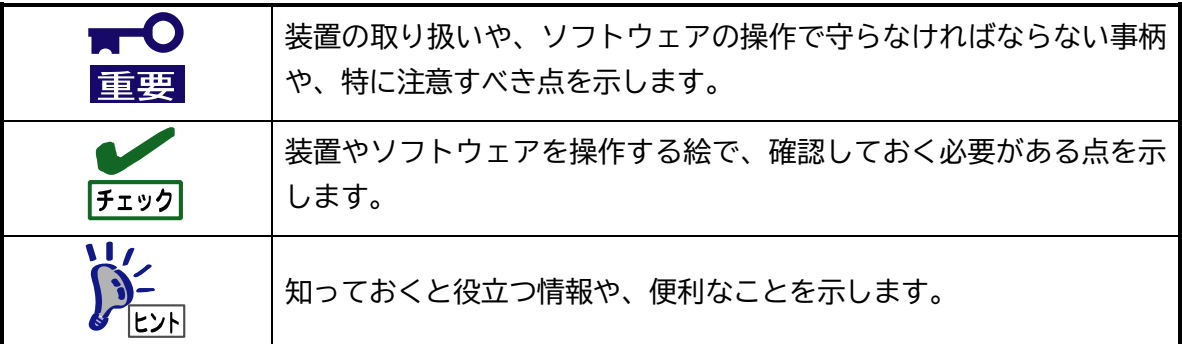

# <span id="page-10-0"></span>**1. 本製品について**

#### <span id="page-10-1"></span>**1.1. 特徴**

本製品は Express5800 シリーズ専用の GPGPU(General-purpose computing on graphics processing units)です。 CUDA コアプロセッサを 7424 コア、Tensor コアを 232 コア搭載し、24GB の GDDR6 メモリを搭載した PCI–EXPRESS4.0 対応の GPGPU カードで、サイズはハーフフレングス・ハーフハイトのシングルスロット(1 枚幅)のカードです。

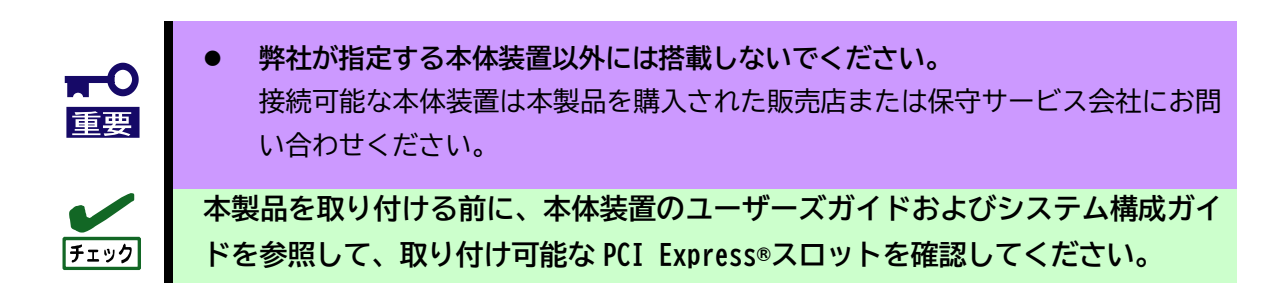

#### <span id="page-10-2"></span>**1.2. 各部の名称と機能**

各部の名称、機能については次の通りとなります。

⚫ **ブラケット** 本体装置の拡張スロットに本製品を搭載する際に、本体装置に固定させるための金具です。本製品はフ ルハイトサイズのブラケットが取り付けられています。取り付け先のスロットサイズに合わせ交換用に ロープロファイルサイズを添付しています。必要に応じて交換してください。

⚫ **PCI-Express**®**コネクタ** PCI-EXPRESS 規格に準拠しています。本体装置の PCIEXPRESS スロットにリテンション機構がある場合に は、本製品のリテンションフック(Hockey Stick)を固定できます。 カードエッジサイズ、論理接続レーン数は次の通りです。

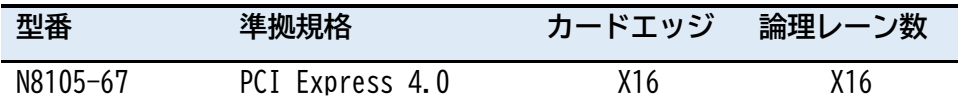

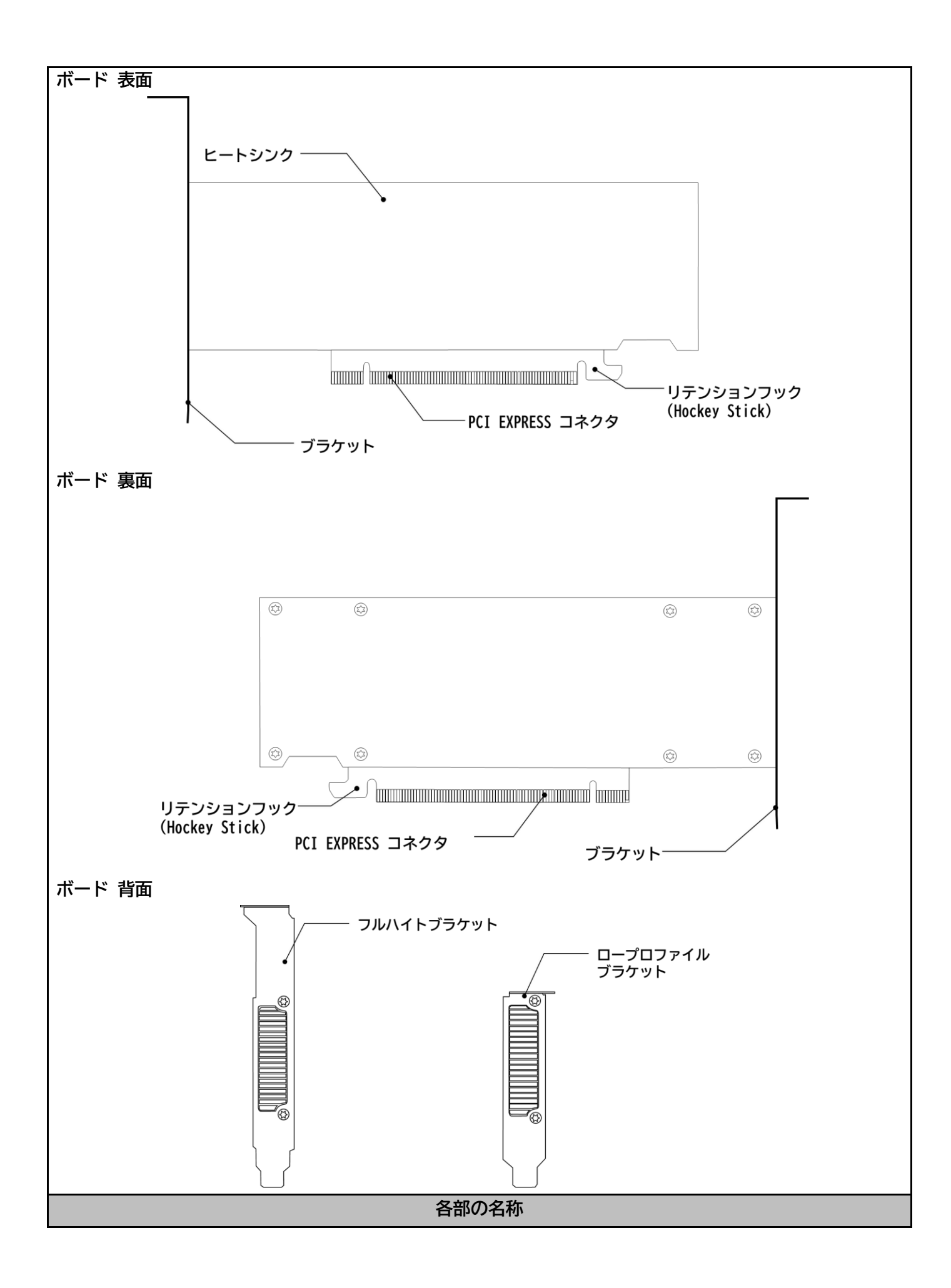

# <span id="page-12-0"></span>**2. 本体装置への取り付けと取り外し**

本製品の本体装置への取り付け・取り外しについては、本体装置のユーザーズガイドを参照して作業してくださ い。また、搭載先スロットについては本体装置のシステム構成ガイドの搭載可能スロット一覧表に従って、適切な スロットに取り付けてください。

<mark>−ズガイドを参照して、本製品の取り付け・取り外しを行ってください。</mark>

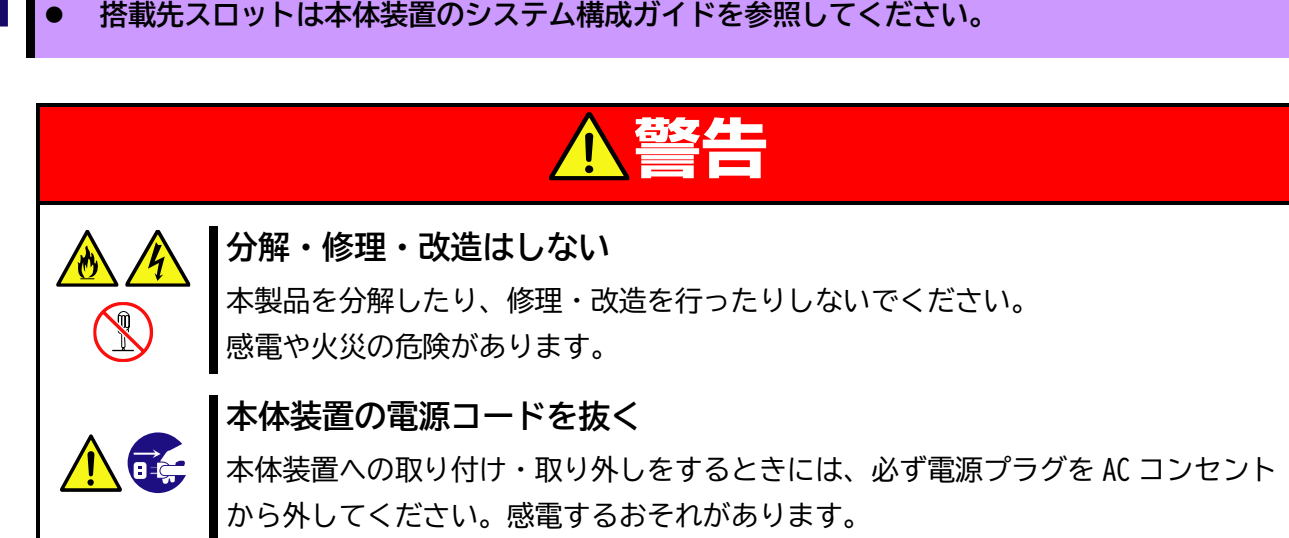

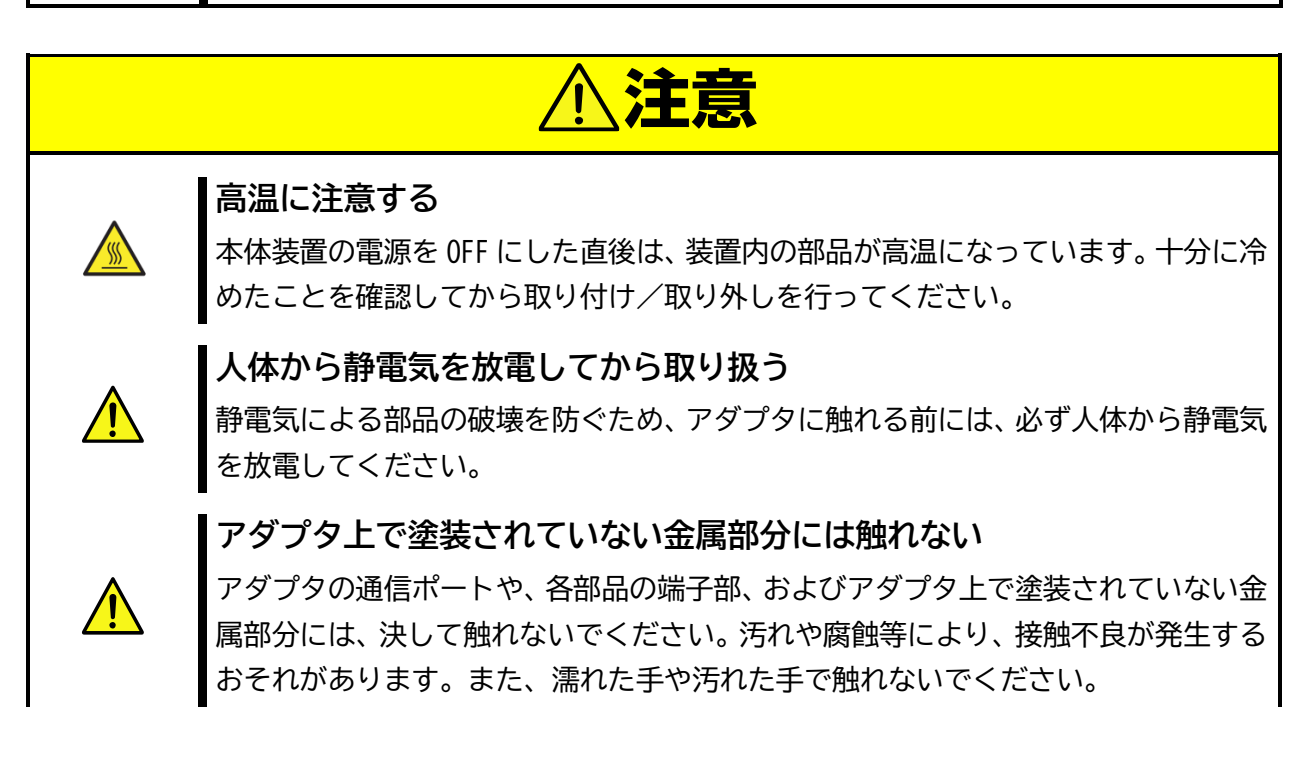

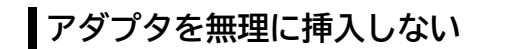

アダプタを本体装置に搭載する際は、無理に挿入しないでください。その際アダプ タ、および本体装置を破損するおそれがあります。

**ブラケットの先端部を本体装置のボード部等に触れない**

アダプタを拡張スロットに挿入する際、ブラケットの先端が本体装置の他の部位(他 の部品、ボードなど)に触れないようにご注意ください。破損するおそれがあります。

#### **ケーブルは確実に接続する**

ケーブル接続時は、しっかりとケーブルコネクタを挿入してください。

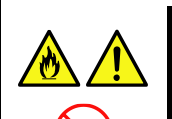

**電源ケーブルを持って引き抜かない**

ケーブルを抜くときはコネクタ部分を持ってまっすぐに引き抜いてください。ケーブ ル部分を持って引っ張ったりコネクタ部分に無理な力を加えたりするとケーブル部 分が破損し、火災や感電の原因となります。

#### **装置前面や内部にほこりが積もった状態で運用しない**

定期的に清掃してください。装置前面や内部にほこりが積もった状態で運用を続ける と、火災の原因となるおそれがあります。装置内部の清掃が必要な場合は、お買い求 めの販売店、または保守サービス会社にご相談ください。

**消毒薬が手指に付着した状態で本製品の取り付け・取り外しをしない**

オプション製品の取り付け、取り外しは、消毒薬が手指に付着した状態で行わないで ください。消毒薬が本機に付着することにより、腐食し、故障および発煙・発火の原 因となるおそれがあります。

### <span id="page-14-0"></span>**2.1. ブラケット交換手順**

本製品には標準でフルハイトサイズのブラケットが取り付けられており、またロープロファイルサイズのブラケ ットが添付されています。お使いの本体装置の搭載先スロットの形状に合わせてブラケットを交換できます。必 要に応じて、下記の手順を参照してブラケットを交換してください。

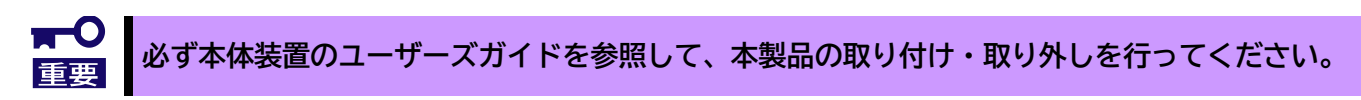

T<sub>8</sub>

 $^{\circ}$ 

赤枠内のネジをトルクスドライバ  $\overline{1}$ . で取り外す(4箇所)

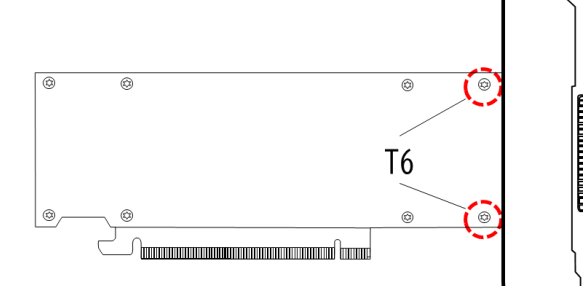

ロープロファイルブラケットを矢印方向に  $3.$ 取り付ける

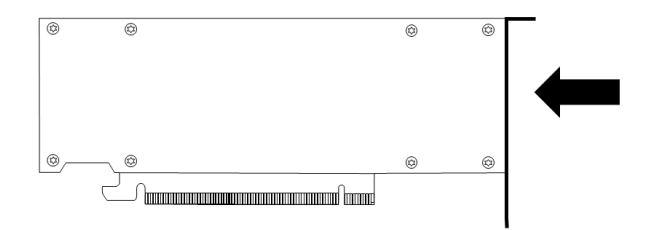

 $2.$ フルハイトブラケットを矢印方向に 取り外し交換する ø  $\overline{\mathbb{R}}$  $\overline{\mathbb{R}}$ 

<u> Anno montana anno anno anno anno Anno </u>

赤枠内の位置にネジを取り付ける(4箇所) 4.

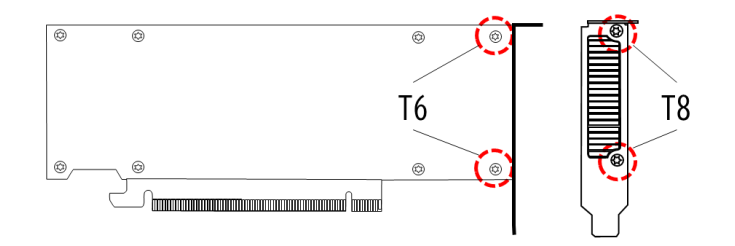

 $^{\circ}$ 

### <span id="page-15-0"></span>**3. ドライバ/ソフトウェアのセットアップ**

本製品のドライバ/ソフトウェアは NEC のサポートサイトからダウンロードすることができます。

NEC サポートサイト URL: <http://jpn.nec.com/express/>

「サポート情報」ページの「PC サーバ (Express5800 シリーズ)」の「修正情報・ダウンロード」に入り、キー ワード欄に「N8105-**67**」を入力して下さい。

また、臨時にドライバがリリースされることもございますので、同サイトのサポート情報を確認して、必要に応じて適 用してください。

#### <span id="page-15-1"></span>**3.1. Windows ドライバ**

#### **3.1.1. GPU コンピューティングドライバ(ディスプレイドライバ)のインストール**

- **1** OS を起動後 Administrator 権限のあるアカウントでログインします。 ※OS の PnP 機能により本製品が検出され、[新しいハードウェアの検出ウィザード]が起動することがあり ます。この場合には[キャンセル]ボタンをクリックしてウィザードを終了してください。
- **2** あらかじめ用意したドライバを適当なフォルダにコピーして、ZIP ファイルを解凍します。 ZIP ファイルを右クリックして[全て展開(T)...]を選択してください。
- **3** エクスプローラを起動します。 タスクバーにある[エクスプローラ]のアイコンをクリックします。 スタートボタンの上で右クリックし、[エクスプローラ]をクリックします。
- **4** 展開されたフォルダ内にある[xxx.exe]をエクスプローラでダブルクリックしてインストーラを起動しま す。※ご利用の OS やドライバのバージョンによってインストーラのファイル名が異なります。
- **5** ドライバのインストール

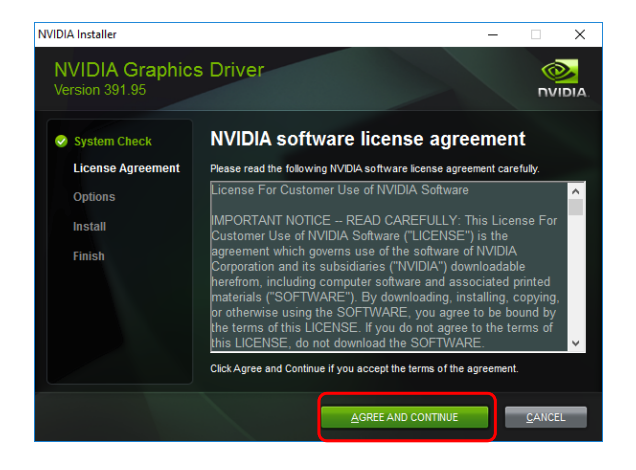

[同意して続行する(A)]ボタンをクリックしてくだ さい。

※画面は英語版のものとなります。ボタンの位置を参考に してください。

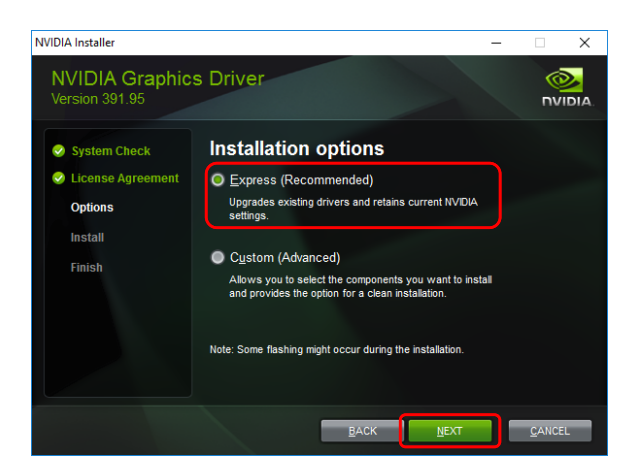

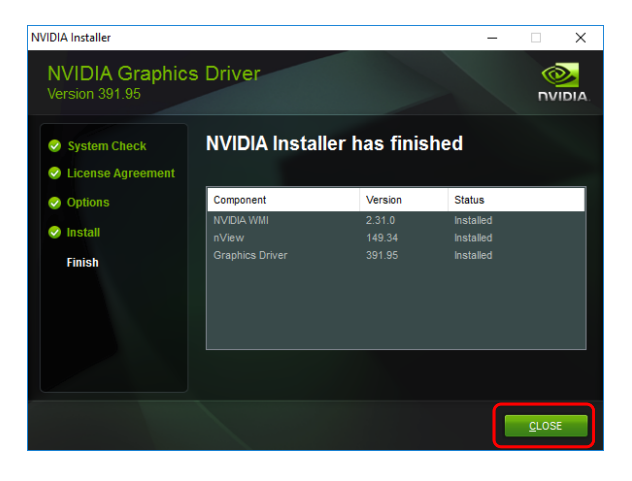

インストールする形式の選択を行います。 [高速(推奨)(E)]にチェックが入っていることを確 認して[次へ(N)]ボタンをクリック

[閉じる(C)]ボタンをクリックしてインストーラを 終了してください。

インストーラ終了後に OS を再起動してください。

- **3.1.2. GPU コンピューティングドライバ(ディスプレイドライバ)のアンインストール**
- **1** OS を起動後 Administrator 権限のあるアカウントでログインします。
- **2** スタートアイコンの上で右クリックし、 [コントロールパネル]⇒[プログラムのアンインストール]の順 にクリックします。

(表示方法が「大きいアイコン」または「小さいアイコン」表示の場合は、[プログラムと機能]をクリッ クする。)

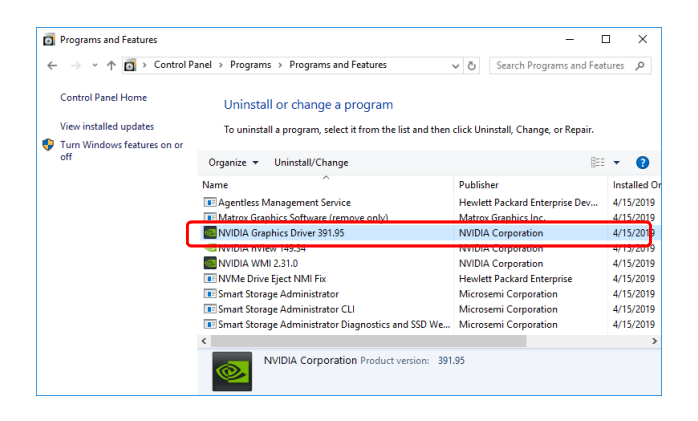

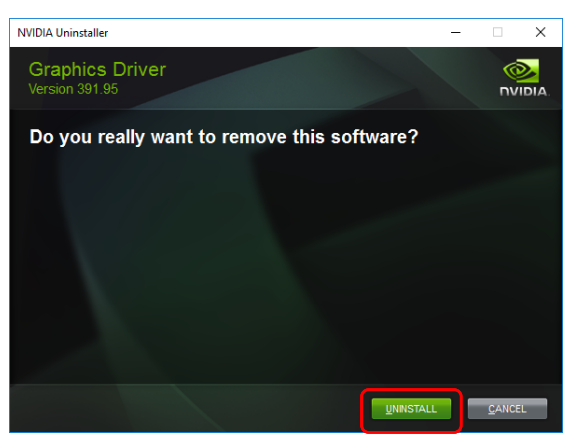

表示されているプログラム一覧から[NVIDIA グ ラフィックス ドライバ xxx.xx]をダブルクリッ クしてアンインストールを開始してください。 ※ OS に対応したドライバーバージョンが表示さ

れます。

※ このとき、ユーザーアカウント制御に関する 許可を求められた場合は[続行]または[はい]を クリックしてアンインストールを続けてくださ い。

[アンインストール(U)]ボタンをクリックしてア ンインストールを続行してください。

[今すぐ再起動する(R)]ボタンをクリックして再 起動を行ってください。

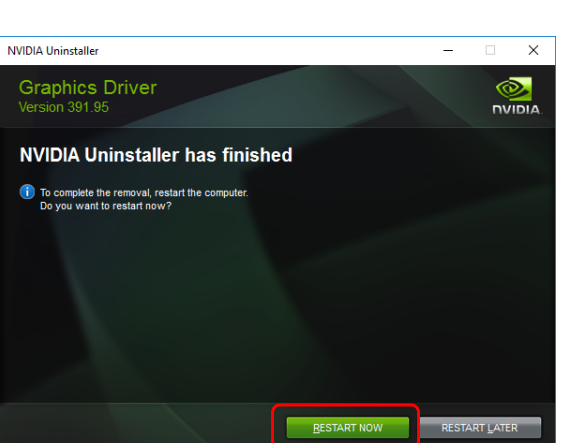

アンインストールが終わると再起動を要求されます。アンインストールを反映させるにはシステムの再 起動が一度必要になりますので、[はい]をクリックして再起動を行ってください。

### <span id="page-18-0"></span>**3.2. Linux ドライバ**

⚫ **本製品の Linux サポートは 2023 年 12 月末以降を予定しています。**

⚫ **Linux ドライバインストール時のパッケージについて**

ドライバのインストーラはインストール時に GPU 用のカーネルドライバの生成を実行します。 そのためインストーラの実行には Development Tools パッケージグループ および kerneldevel パッケージが必要となります。OS 環境の作成時にインストール(パッケージアップデー ト含む)してください。

- **3.2.1. GPU コンピューティングドライバ(ディスプレイドライバ)のインストール**
- **1** OS を起動後、root 権限をもったユーザーでログインします。
- **2** あらかじめ用意したドライバを適当なディレクトリにコピーして、ファイルを解凍します。
- **3** 解凍後のファイル "\*\*\*.run"に対して実行許可の権限を付与してください。 端末を起動して対象ファイルのあるディレクトリに移動し、次のコマンドを実行してください。

# chmod +X \*\*\*.run

**4** X-Window System が起動している場合は終了させてください。 端末を起動して下記コマンドを実行してください。

# systemctl isolate multi-user.target

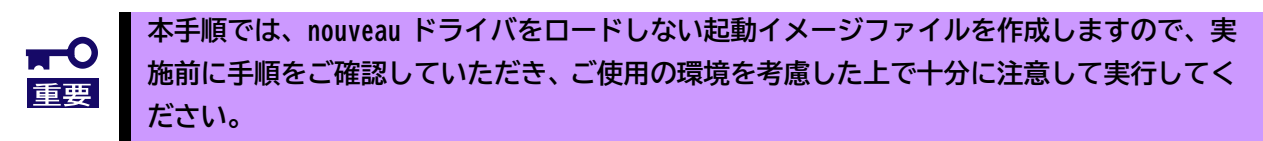

以下の手順で nouveau ドライバをロードしない起動イメージファイルを作成します。

1) 下記ディレクトリに次のファイルを作成し、内容を記述して保存してください。 ディレクトリ: /etc/modprobe.d/ ファイル名 : blacklist-nouveau.conf 内容 : blacklist nouveau options nouveau modeset=0

- 2) 次のコマンドを実行して起動イメージファイルを作成してください。 # dracut --force ※このコマンドを実行することで、起動時に nouveau ドライバをロードしない起動イメージ ファイルを作成します。
- 3) OS を再起動して下さい。

再動後に端末を起動して次のコマンドを実行し、nouveau がロードされていないことを確認してくださ い。X-Window System が起動している場合は、**手順 4** に従って終了させてからコマンドを実行してくだ さい。

# lsmod | grep nouveau

nouveau が表示される場合、作成したイメージファイルの記述に誤りがあると考えられます。 確認してやり直してください。

※OS が起動しない場合においてもイメージファイルに誤りがあると考えられます。

elfutils-libelf-devel パッケージがインストールされているか確認します。 次のコマンドを実行してください。

**6**

# yum list installed | grep elfutils-libelf-devel

ご使用の環境によっては、elfutils-libelf-devel パッケージがインストールされている場合がありま す。その場合は**手順 7** へ進み、GPU ドライバをインストールしてください。

- elfutils-libelf-devel パッケージをインストールします。 ※下記の説明におけるインストールメディアのマウント先は一例です。 ご使用の環境に合わせて、適宜変更してください。
	- 1) 下記コマンドを実行して、ディレクトリ"/media/cdrom"を作成します。 # mkdir /media/cdrom
	- 2) 光ディスクドライブにインストールメディアをセットし、次のコマンドを実行してインストール メディアをマウントします。 # mount -r -t iso9660 /dev/sr0 /media/cdrom
	- 3) 下記ディレクトリに次のファイルを作成し、内容を記述して保存してください。

```
 ディレクトリ: /etc/yum.repos.d/
 ファイル名 : dvd.repo 
 内容 :
```

```
[dvd]
name=Red Hat Enterprise Linux 8 - BaseOS - x86_64(DVD)
baseurl=file:///media/cdrom/BaseOS
gpgcheck=1
enabled=0
gpgkey=file:///media/cdrom/RPM-GPG-KEY-redhat-release
```
- 4) 正常にリポジトリの設定ができているか確認します。 次のコマンドを実行して、パッケージの一覧が表示されれば問題なく設定されています。 # yum --disablerepo=ヽ\* --enablerepo=dvd list
- 5) 次のコマンドを実行して、elfutils-libelf-devel パッケージをインストールします。 インストール中に入力を求められた場合は、"y"を入力して続行してください。

 # yum --disablerepo=ヽ\* --enablerepo=dvd install elfutils-libelfdevel

- 6) インストールが完了したら、次のコマンドを実行し、ローカルリポジトリファイルを削除し、 光ディスクドライブからインストールメディアを取り出します。
	- # rm -f /etc/yum.repos.d/dvd.repo

**7**

GPU ドライバをインストールします。 **手順 3** で実行許可の権限を付与したファイルを実行してください。

# sh \*\*\*.run

インストーラの実行中に選択、または入力を求めてくる場合がございますので、ご使用の環境に合わせ た選択、または入力を実施してください。参考までに以下に実行例を記載します。

(実行例)

Install NVIDIA's 32-bit compatibility libraries?

**⇒ Yes を選択**

WARNING: Unable to determine the path to install the libglvnd EGL vendor library config files. Check that you have pkg-config and the libglvnd development libraries installed, or specify a path with –glvnd-eglconfigpath.

**⇒ OK を選択**

Installation of the kernel module for the NVIDA Accelerated Graphics Driver for Linux-x86 64 (version \*\*\*) is now complete.

**⇒ OK を選択**

GPU ドライバのインストールは完了です。OS を再起動してください

- **3.2.2. GPU コンピューティングドライバ(ディスプレイドライバ)のアンインストール**
- **1** OS を起動後、root 権限をもつユーザーでログインします。
- **2** X-Window System が起動している場合は終了させてください。 端末を起動して次のコマンドを実行してください。

# systemctl isolate multi-user.target

**3** 次のコマンドを実行し、GPU ドライバをアンインストールしてください。 # nvidia-installer -uninstall

> アンインストーラーの実行中に選択、または入力を求めてくる場合がございますので、ご使用の環境に 合わせた選択、または入力を実施してください。参考までに以下に実行例を記載します。

> If you plan to no longer use the NVIDIA driver, you should make sure that no X screens are configured to use the NVIDIA X driver in your X configuration file. If you used nvida-xconfig to configure X, it may have created a backup of your original configuration. Would you like to run 'nvidia-xconfig --restore-original-backup' to attempt restoration of the original X configuration file?

**⇒NO を選択**

Uninstallation of existing driver: NVIDIA Accelerated Graphics Driver for Linux-x86\_64(\*\*\*) is complete.

**⇒OK を入力**

**4** GPU ドライバのアンインストールは完了です。 OS を再起動してください。

# <span id="page-23-0"></span>**4. トラブルシューティング**

⚫ **本章では各事象に対する確認のため本製品の取り外し/取り付けを前提とした作業 を記載しています。事前に必ず取扱注意事項をお読みください。** ⚫ **必要に応じて本製品をお買い求めの販売店または保守サービス会社に連絡してく ださい。**

### <span id="page-23-1"></span>**4.1. システムが起動できない場合**

#### **ボードの取り付けを確認してください**

- □ **搭載スロットは適切か** 本体装置のシステム構成ガイド等を参照して、本製品の搭載可能スロットに搭載されていることを確認 してください。異なる場合は正しいスロットに搭載してください。 □ **取り付けは正しいか**
- 本体装置のスロットに、ボードがしっかりと差し込まれているか確認してください。また、固定ネジ(ま たはクリップ)でボードがしっかりと固定されていることを確認してください。 該当する場合は、取り付けなおしてください。
- □ **PCI-Express®コネクタなど本体装置側に異常はないか** 本体装置の PCI-Express®コネクタを確認し、異物混入や部品破損がないか確認してください。 部品破損等ある場合は本製品をお買い求めの販売店または保守サービス会社に連絡してください。
- □ **本体装置の BIOS のバージョンは適切か** BIOS のバージョンが適切か確認してください。 最新の BIOS で確認してください。

#### **ボードを確認してください**

- □ **ボードが破損していないか** ボードの実装部品が破損していないか確認してください。 破損している場合は本製品をお買い求めの販売店または保守サービス会社に連絡してください。
- □ **ボード実装部品に異物が入り込んでいないか** ボード上の実装部品に異物が入り込んでいないか確認してください。 混入している場合は本製品をお買い求めの販売店または保守サービス会社に連絡してください。
- □ **ボードのコネクタに異物が付着していないか** ボードの PCI-Express®コネクタ,補助電源コネクタに異物が付着していないか確認してください 付着している場合は取り除いてください。

**以上の項目を確認したにもかかわらず、問題が解決しない場合は、本製品に何らかの故障が発生し ている可能性が考えられます。本製品をお買い求めの販売店または保守サービス会社までお問い合 わせください。**

### <span id="page-25-0"></span>**5. 運用における注意事項**

- 1. システムあたりの最大搭載枚数および搭載スロットは、本体装置及び装置の構成により異なりますので、本 体装置のシステム構成ガイドを参照してください。
- 2. PCI ホットプラグ、スワップ、リムーブはサポートしていません。
- 3. GPU コンピューティングカードと本体装置の組合せで冷却設定値の推奨値が異なります。最新のテクニカル ガイド(GPGPU)に推奨値を掲載していますのでご確認ください。
- 4. 臨時にファームウェアがリリースされることもございますので、サポート情報を確認して、必要に応じて適 用してください。 NEC サポートサイト URL <http://jpn.nec.com/express/>

「サポート情報」ページの「PC サーバ (Express5800 シリーズ)」の「修正情報・ダウンロード」に入り、 キーワード欄に「N8105-**67**」を入力して下さい。

# <span id="page-26-0"></span>**6. 仕様**

# <span id="page-26-1"></span>**6.1. 製品仕様**

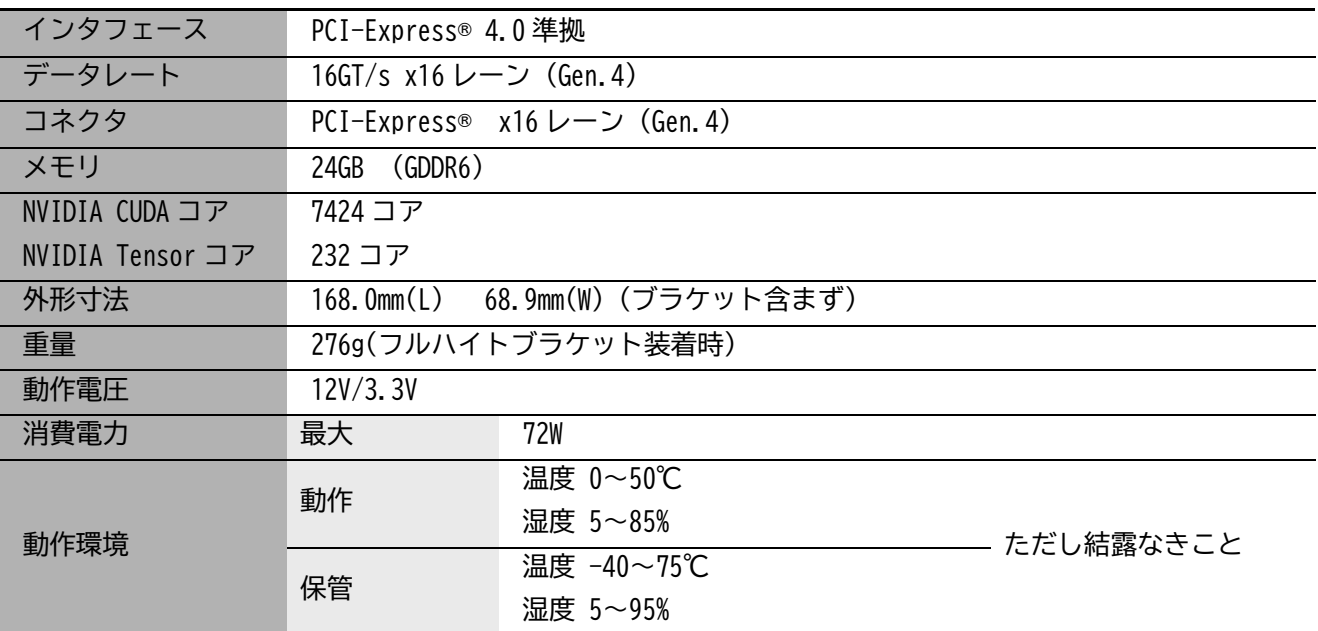

N8105-67 GPU コンピューティングカード (NVIDIA L4)

# ユーザーズガイド

2023 年 11 月 初版

#### **日本電気株式会社**

東京都 港区 芝 5 丁目 7 番 1 号 TEL (03)3454-1111(大代表)